# Completing a VFA-W (Vocational Fit Assessment- Worker)

VocFit.com

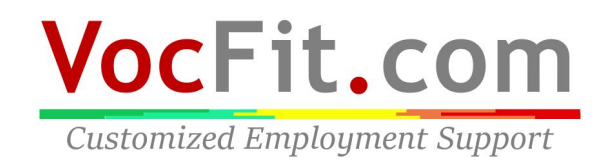

#### Step 1: Select your organization from your "Dashboard"

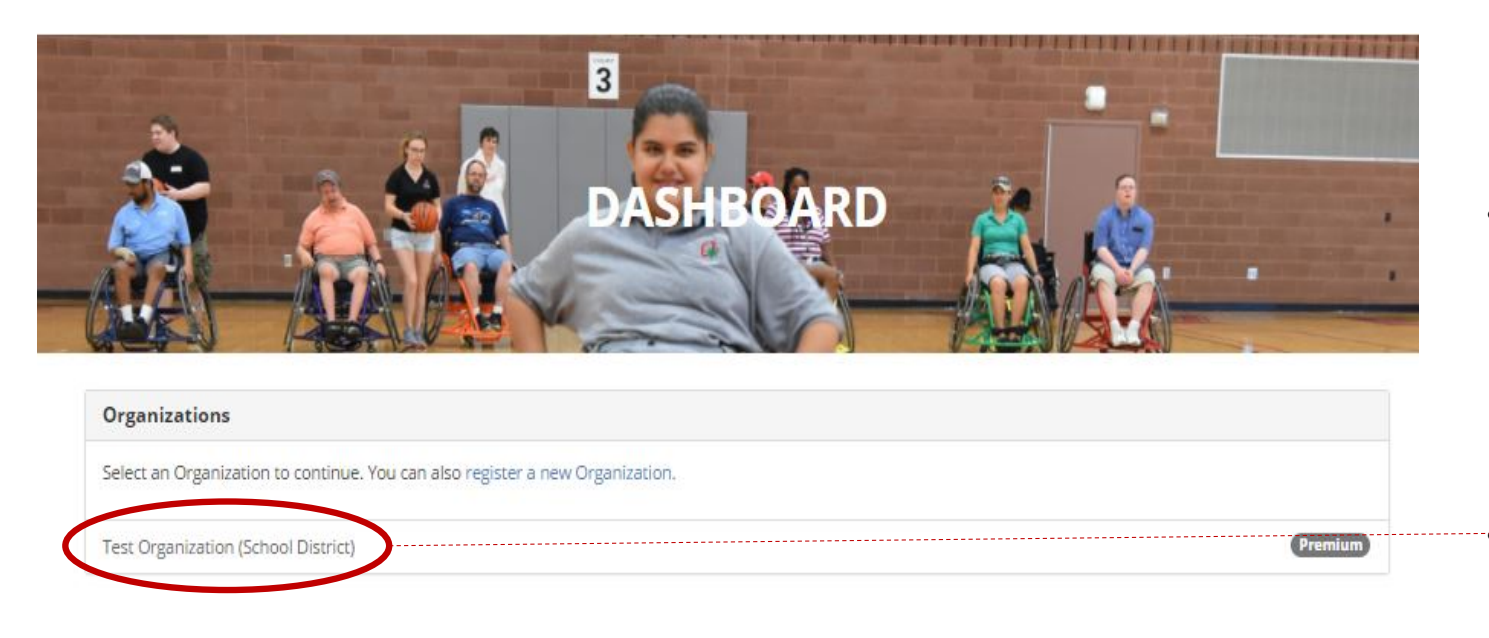

- On your dashboard, select which organization you would like to enter (you can return to dashboard at any time by clicking "Dashboard" at the top right of the webpage  $*$  not shown in this image\*)
	- Click on your Organization

**THE OHIO STATE UNIVERSITY** 

Transition, Employment, & Technology Lab @ 2017 The Ohio State University

## Step 2: Click "Manage Workers"

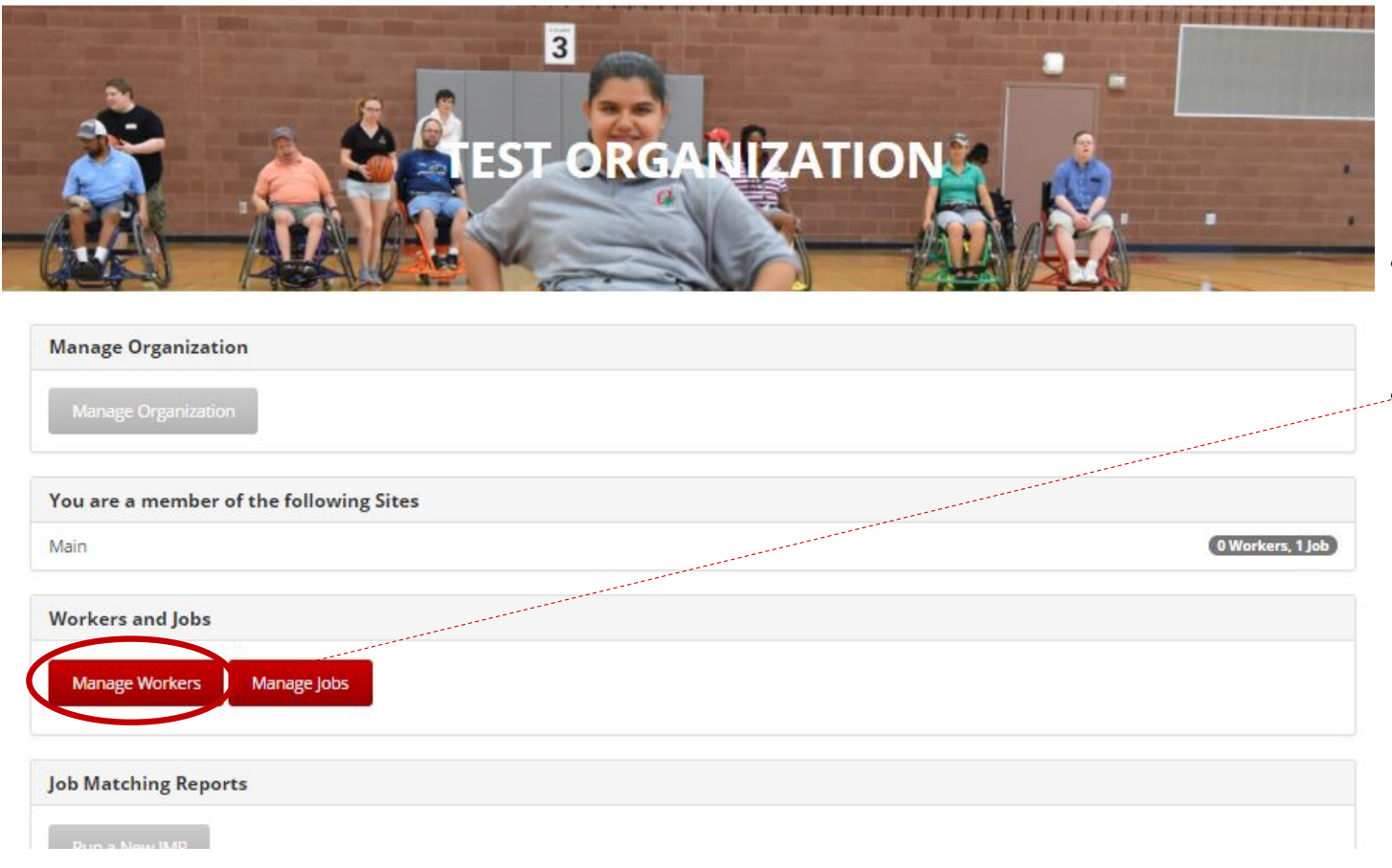

- $\cdot$  In this tutorial we will be focusing on completing a worker assessment
- To complete a worker assessment of a (VFA-W) select "Manage Workers" button on the left of the screen

### Step 3: Click "Details"

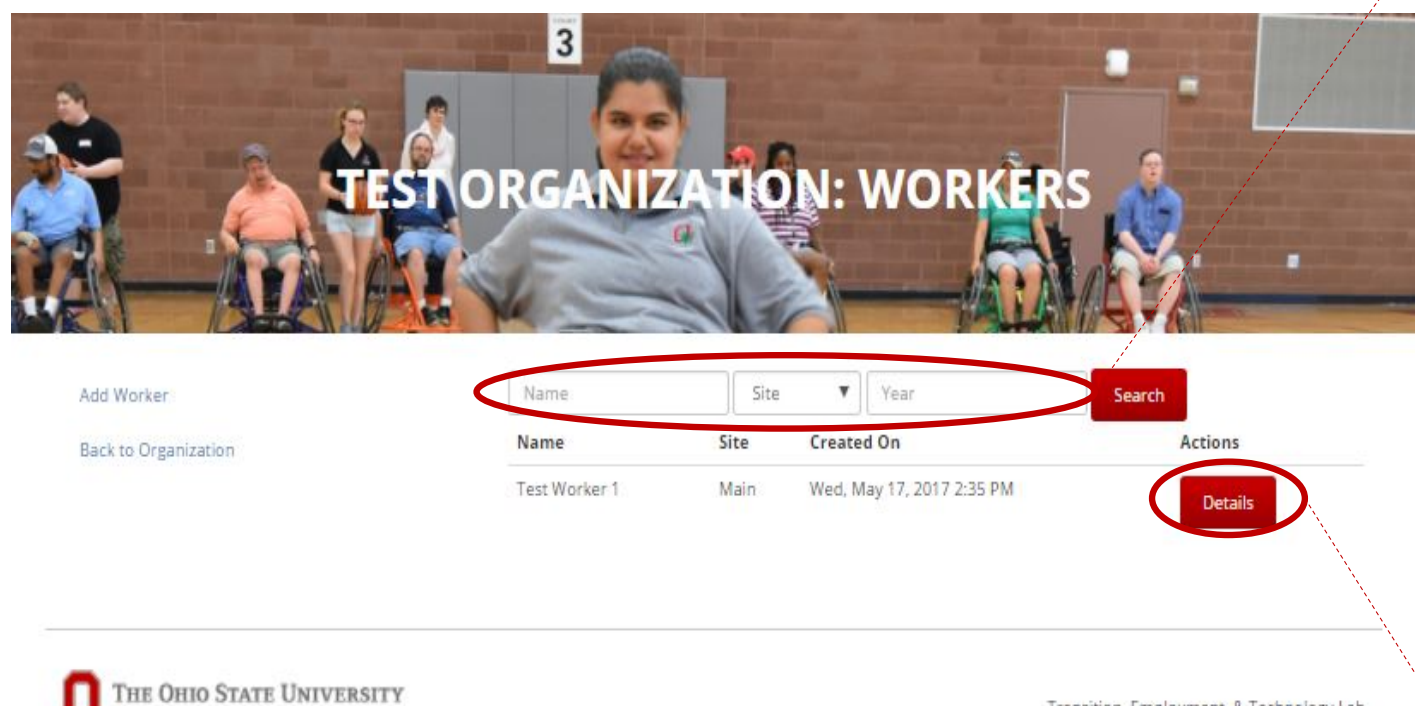

Transition, Employment, & Technology Lab @ 2017 The Ohio State University

- All created workers will populate in this section
- If you want to search for a particular worker, you can search for their profile by looking up either their "Name", "Site", or "Year" and clicking the "Search" button
- Once a worker is created (refer to "Adding a Worker" module), a **VFA- W** must be completed to **finish the worker profile**
- A VFA-W is an assessment completed by someone who knows the individual's skill sets and limitations (i.e. caretaker, staff member, vocational rehabilitation team). It evaluates them in the 10 different areas. • To run a VFA-W select "Details"

#### Step 4: Click "Complete VFA-Worker Now"

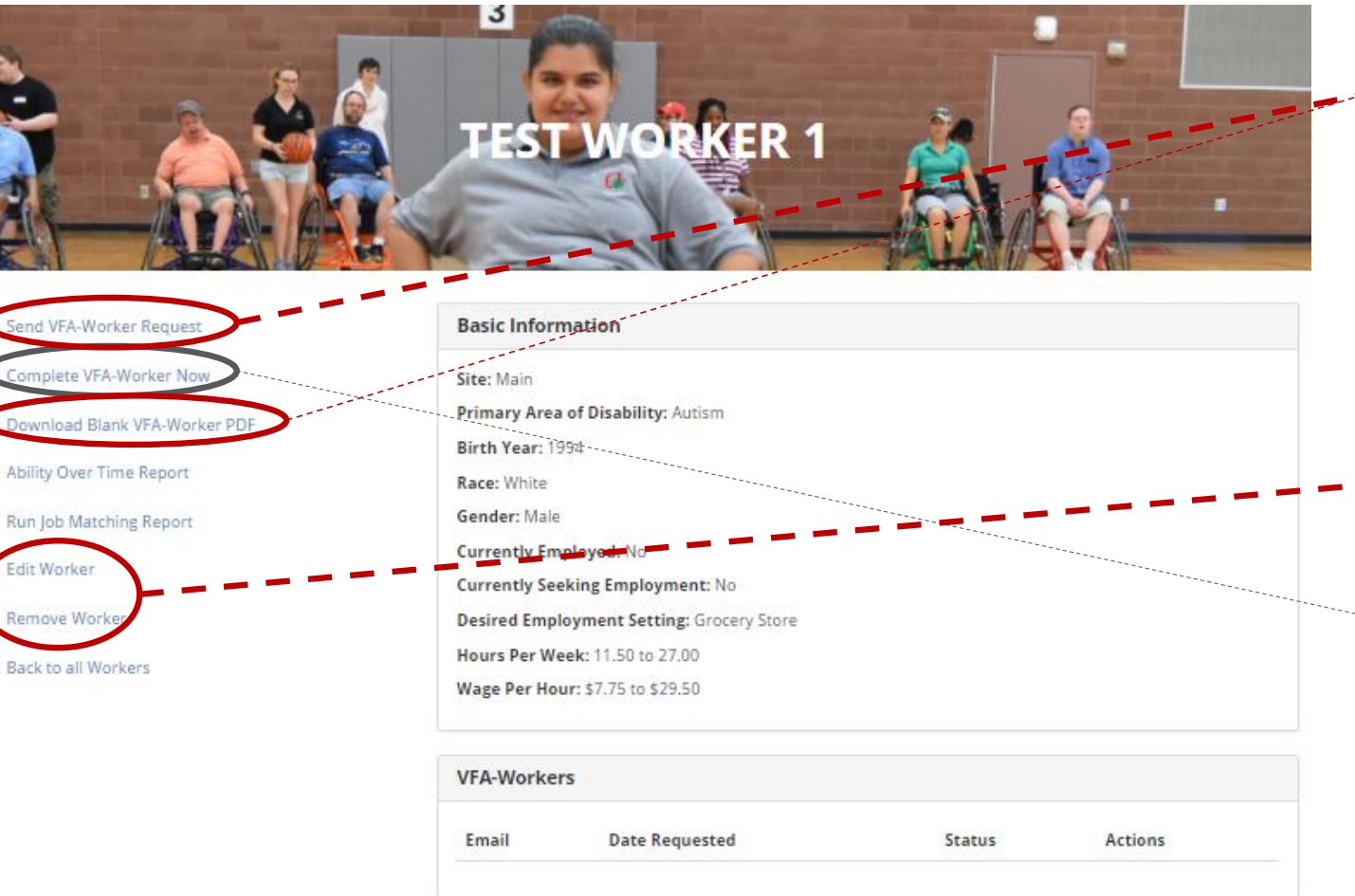

- In this webpage, you can complete a VFA-W, print out a blank hard copy of the VFA-W to have someone else fill it out, or send the VFA-W to someone who may known the individual in more depth (more information on this tool will be described in "Sending a VFA-W Request")
- You can also edit a worker's profile or remove a worker on this page
- If you are the individual filling out the VFA-W, select "Complete VFA-Worker Now"

# **VocFit.com**

**Customized Employment Support** 

#### Step 5: Click "Next"

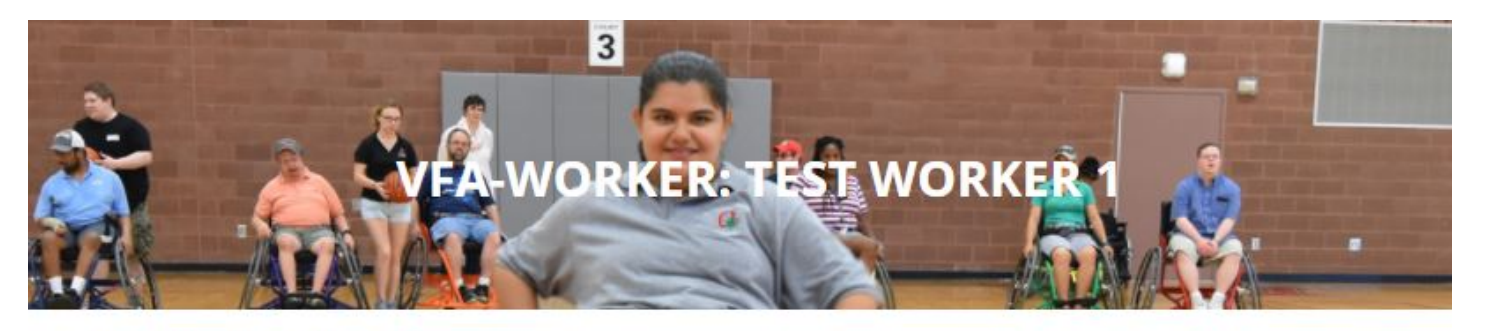

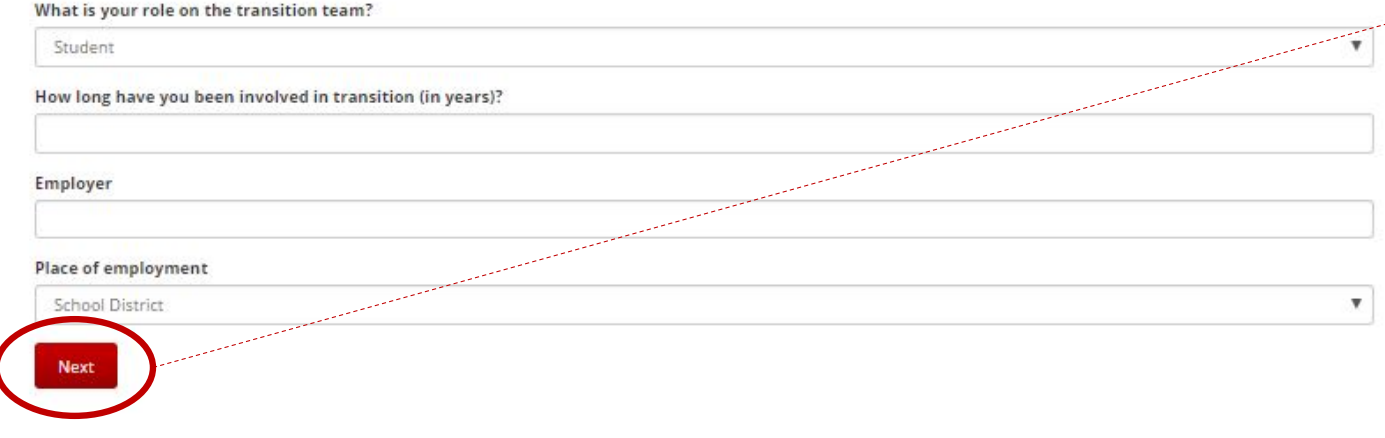

 $\rightarrow$  Fill out YOUR information in all of the following fields and select "Next" when finished

THE OHIO STATE UNIVERSITY

Transition, Employment, & Technology Lab @ 2017 The Ohio State University

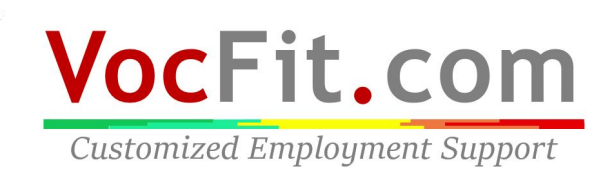

### Step 6: Click "Next "until Prompted to "Submit"

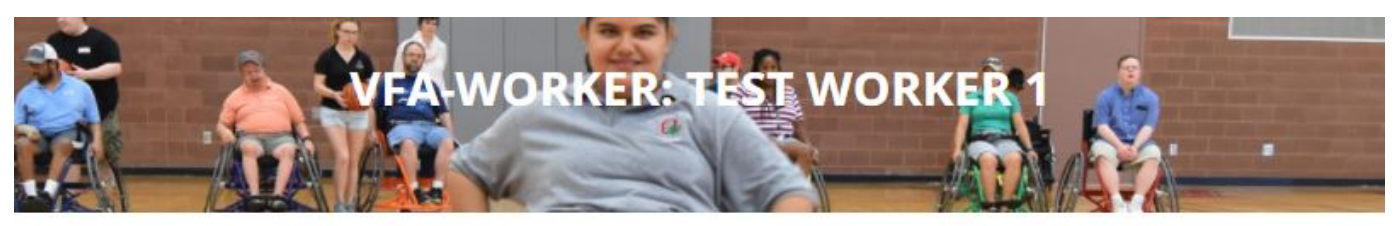

#### **Physical Abilities**

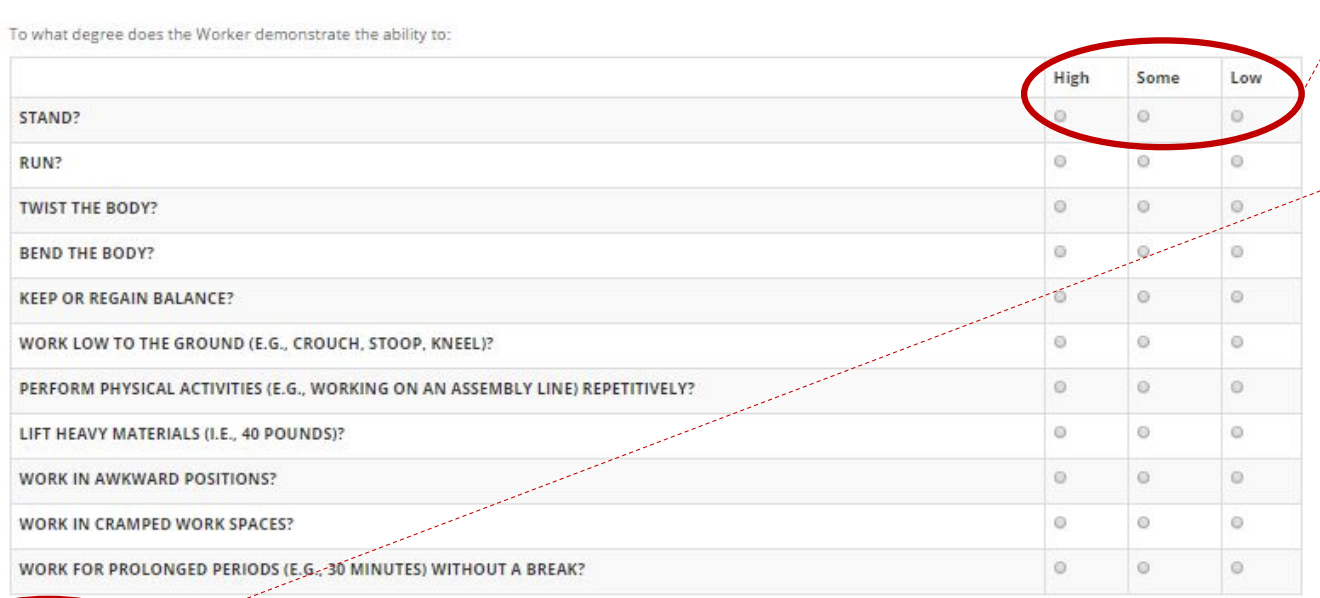

- Based on the workers abilities, continue to fill out the following questions by choosing either "High", "Some" or "Low" in accordance with the question being asked on the left of the page
- Select "Next" after filling out ALL questions on each page and the assessment will prompt you through all sections until you reach "Submit" at the bottom of the last screen